(3)工事の地図検索結果

工事の地図検索結果画面について説明します。

①「工事情報(地図検索)」画面 画面の各項目の説明については、次頁の表を参照してください。

「工事情報(地図検索)」画面より、選択した工事のチェックリストの内容確認※、工 事情報の確認・更新・削除※、及び各種書類の印刷ができます。

※自工事の場合のみ

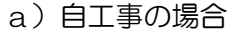

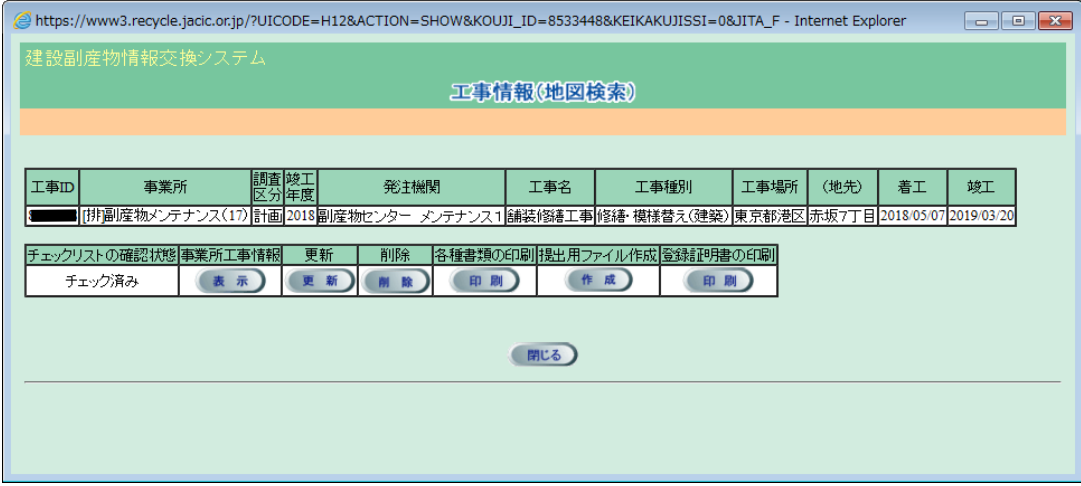

# b)他工事の場合

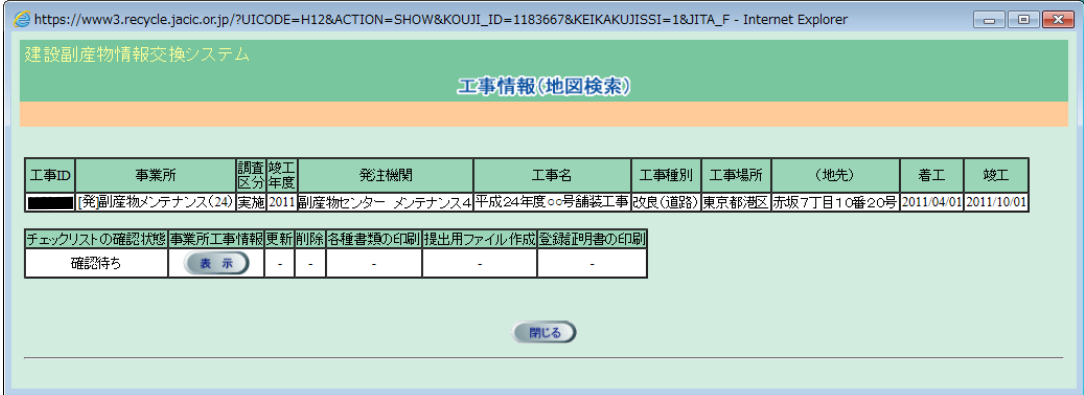

# 【排出事業者の工事情報(地図検索)の各処理機能】

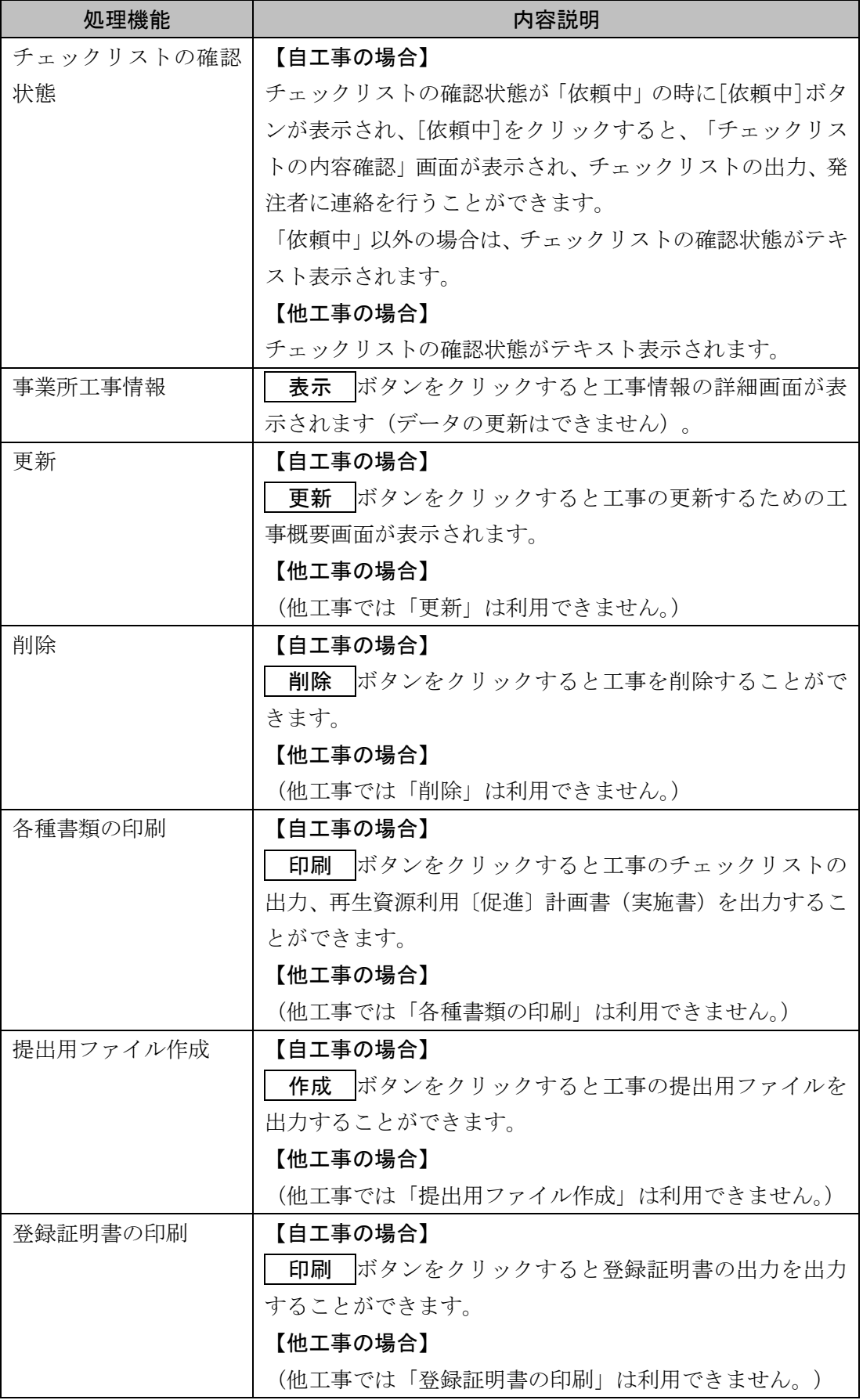

②「チェックリストの内容確認」画面(「依頼中」の時のみ)

「チェックリストの内容確認」画面より、チェックリスト出力、発注者に連絡を行 うことができます。

操作方法の詳細は「12 工事発注者からの修正依頼に対応する」参照チェックリ ストの内容を確認する」を参照してください。

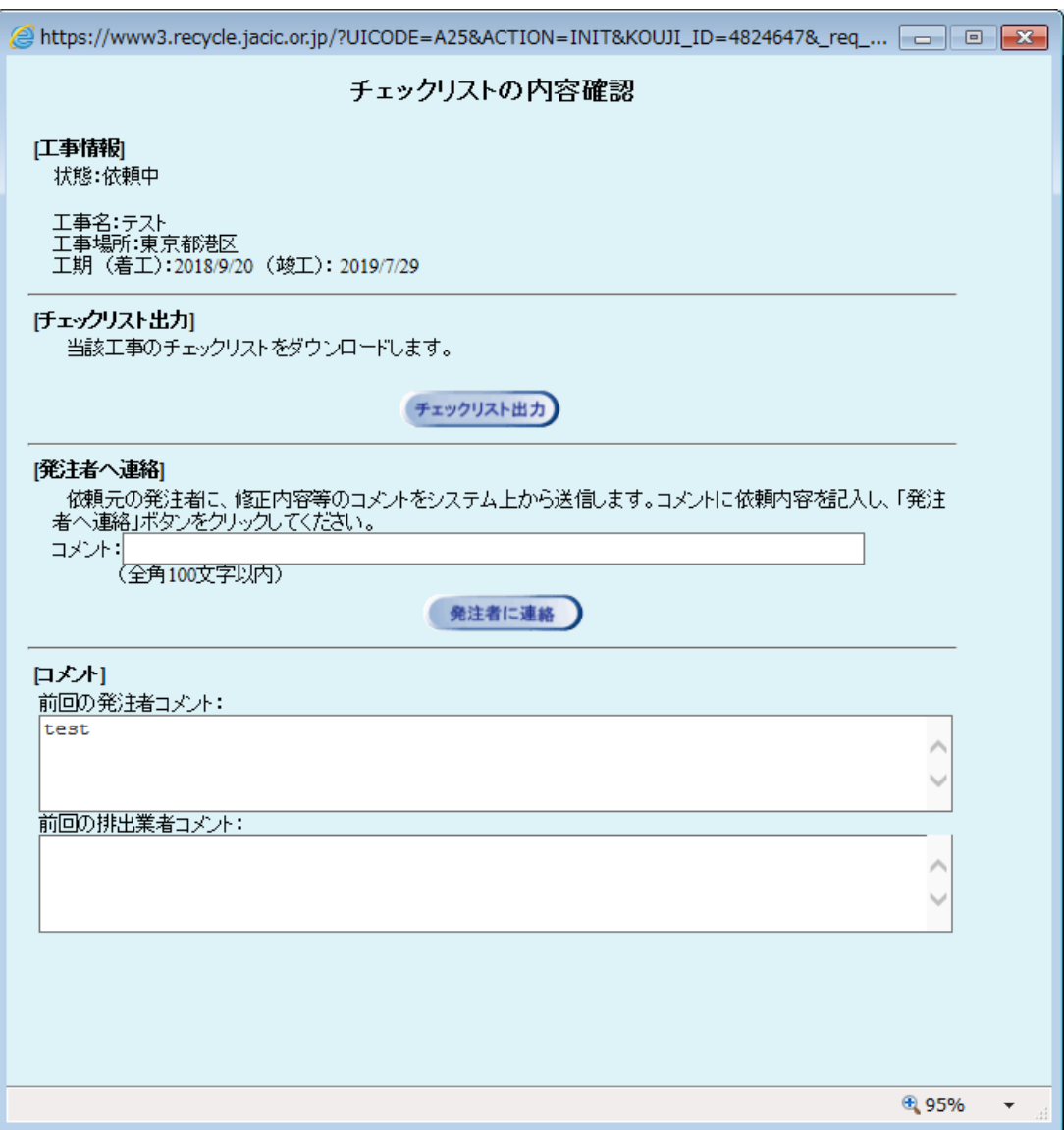

### ③「排出事業所・工事基礎情報」画面

「排出事業所・工事基礎情報」画面より、登録工事の確認、各種書類の印刷を行う ことができます。

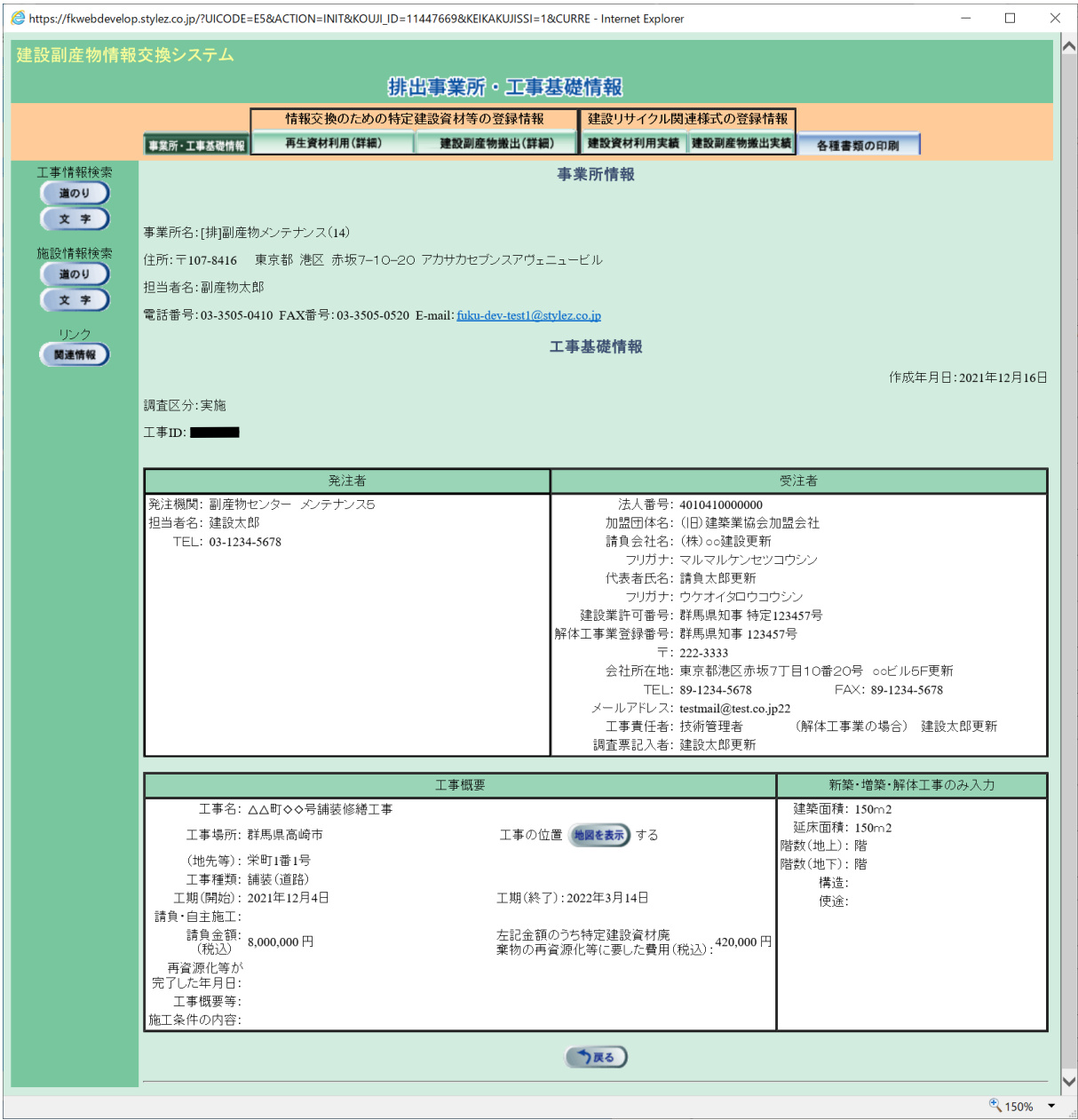

#### ④「工事情報更新」画面(自工事のみ)

「工事概要」画面より、登録工事の更新、各種書類の印刷を行うことができます。 操作方法の詳細は「5 情報を入力する」を参照してください。

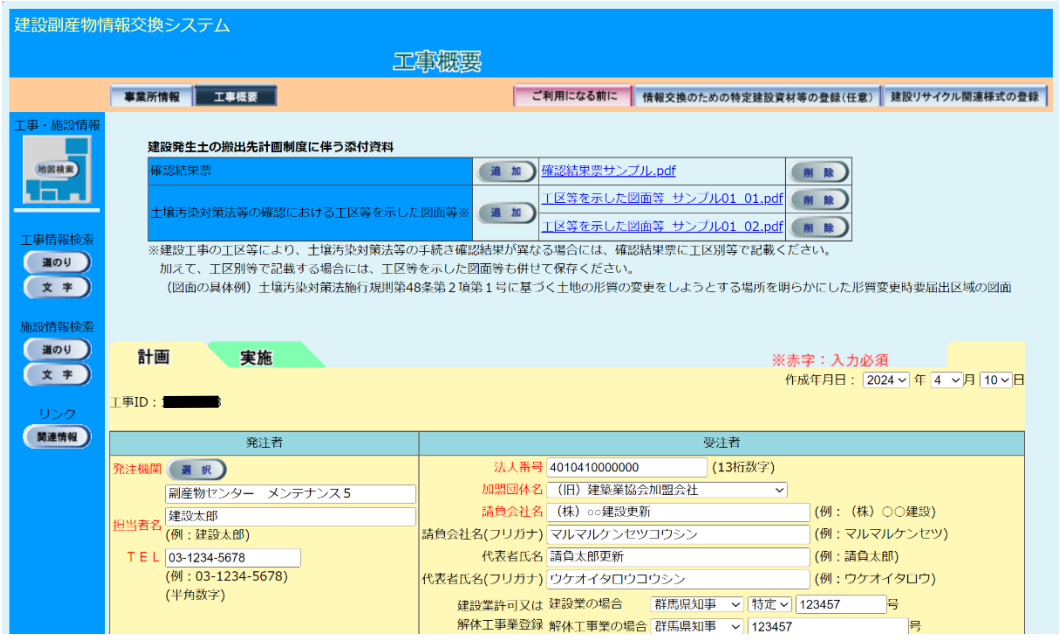

# ⑤工事の削除(自工事のみ)

「工事情報(地図検索)」画面の 削除 ボタンをクリックすると、削除の確認のメッ セージが表示されますので、 OK ボタンをクリックしてください。工事が削除されま す。

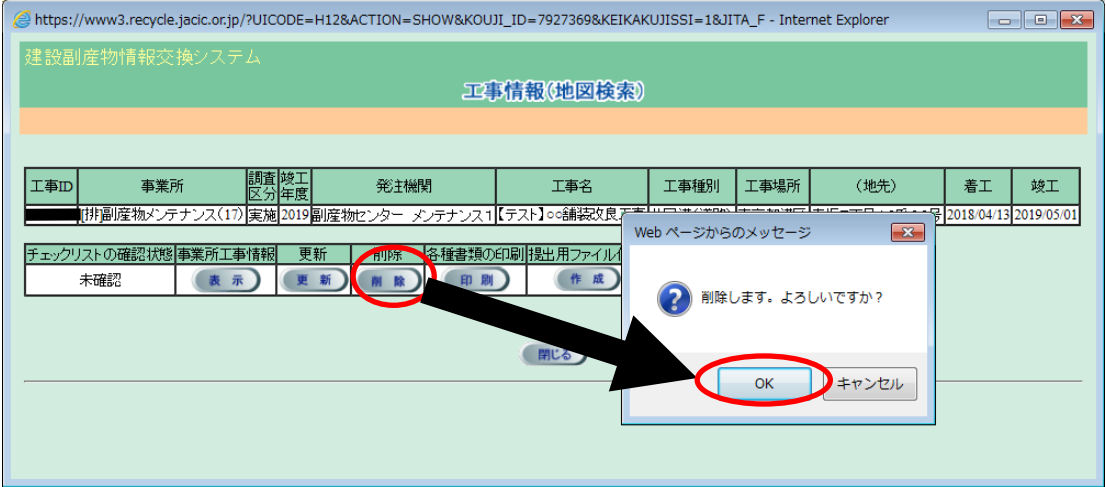

⑥「各種書類の印刷」画面(自工事のみ)

「各種書類の印刷」画面で、出力する書類のチェックボックスにチェックを入れ、 確定 ボタンをクリックすると、ファイルがダウンロードフォルダに保存されます。

ZIP 圧縮ファイルの場合、解凍を実行し、解凍後の各PDFファイルを開くと各種 書類が表示されます。PDFファイルを開くには、Acrobat Reader が必要です。

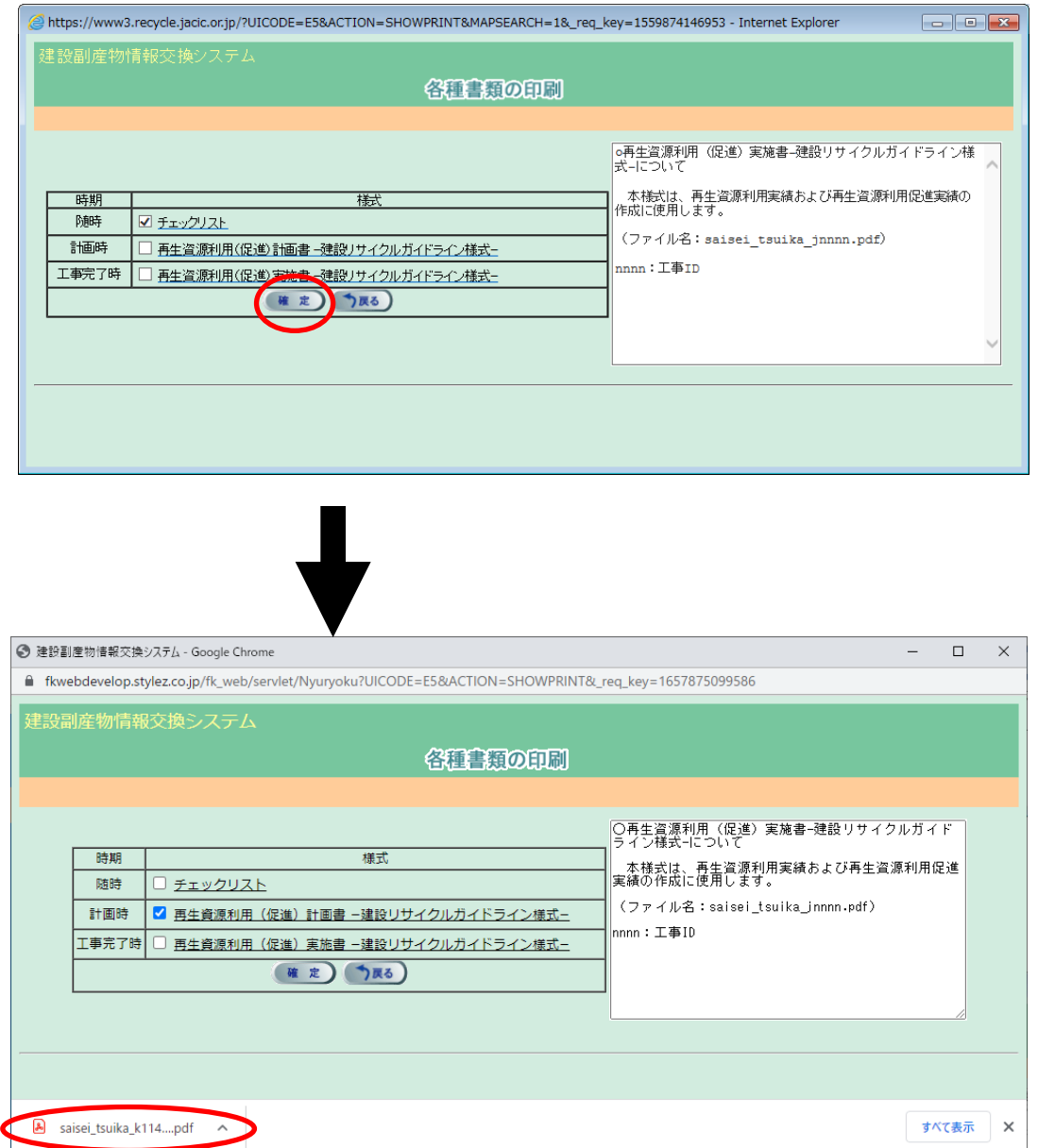

#### ⑦「提出用ファイル作成」(自工事のみ)

「工事情報(地図検索)」画面の提出用ファイル作成欄の 作成 ボタンをクリック すると、ファイルがダウンロードフォルダに保存されます。

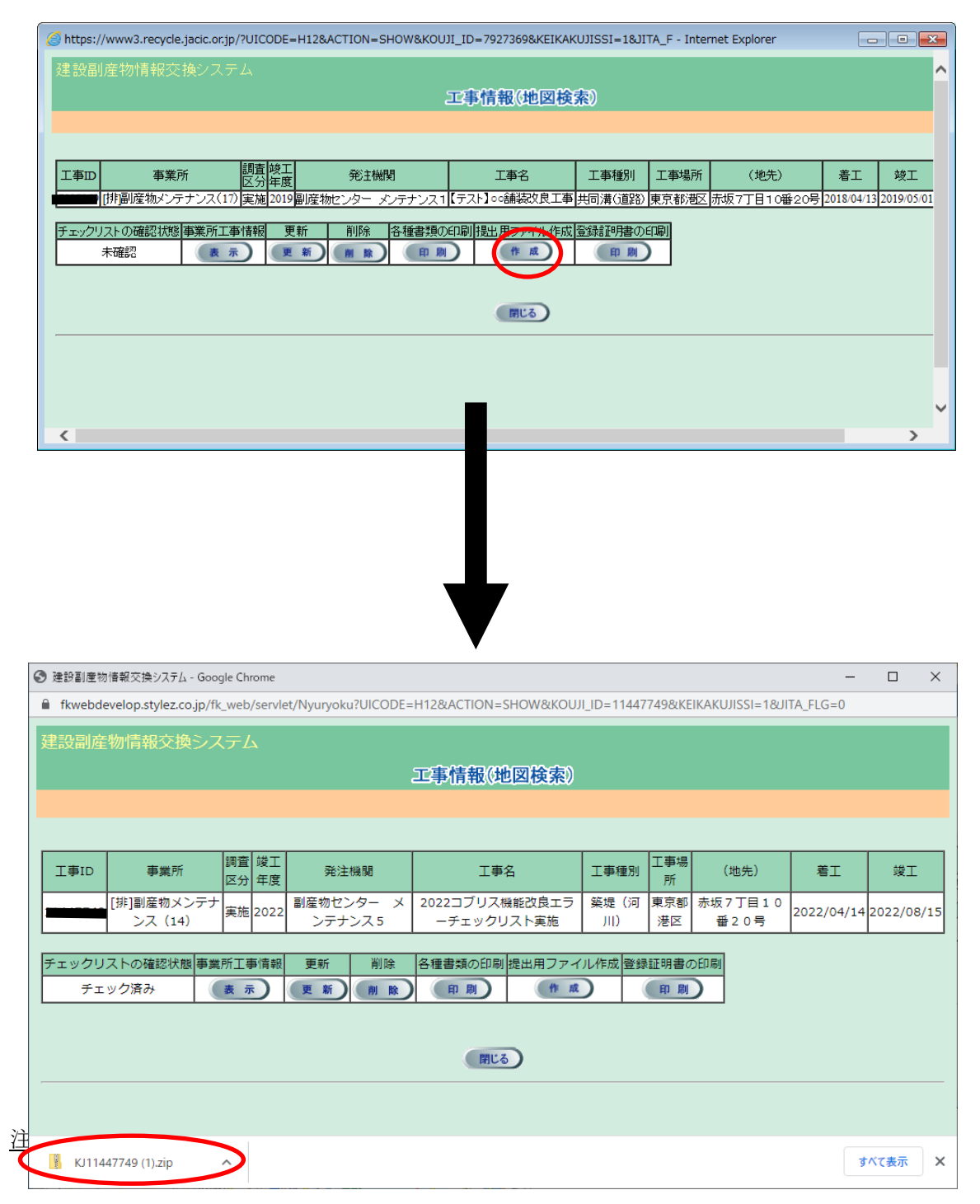

⑧「登録証明書印刷」(自工事のみ)

「工事情報(地図検索)」画面の登録証明書の印刷欄の 印刷 ボタンをクリックす ると、ファイルがダウンロードフォルダに保存されます。

ZIP 圧縮ファイルの場合、解凍を実行し、解凍後のPDFファイルを開くと登録証 明書が表示されます。PDFファイルを開くには、Acrobat Reader が必要です。

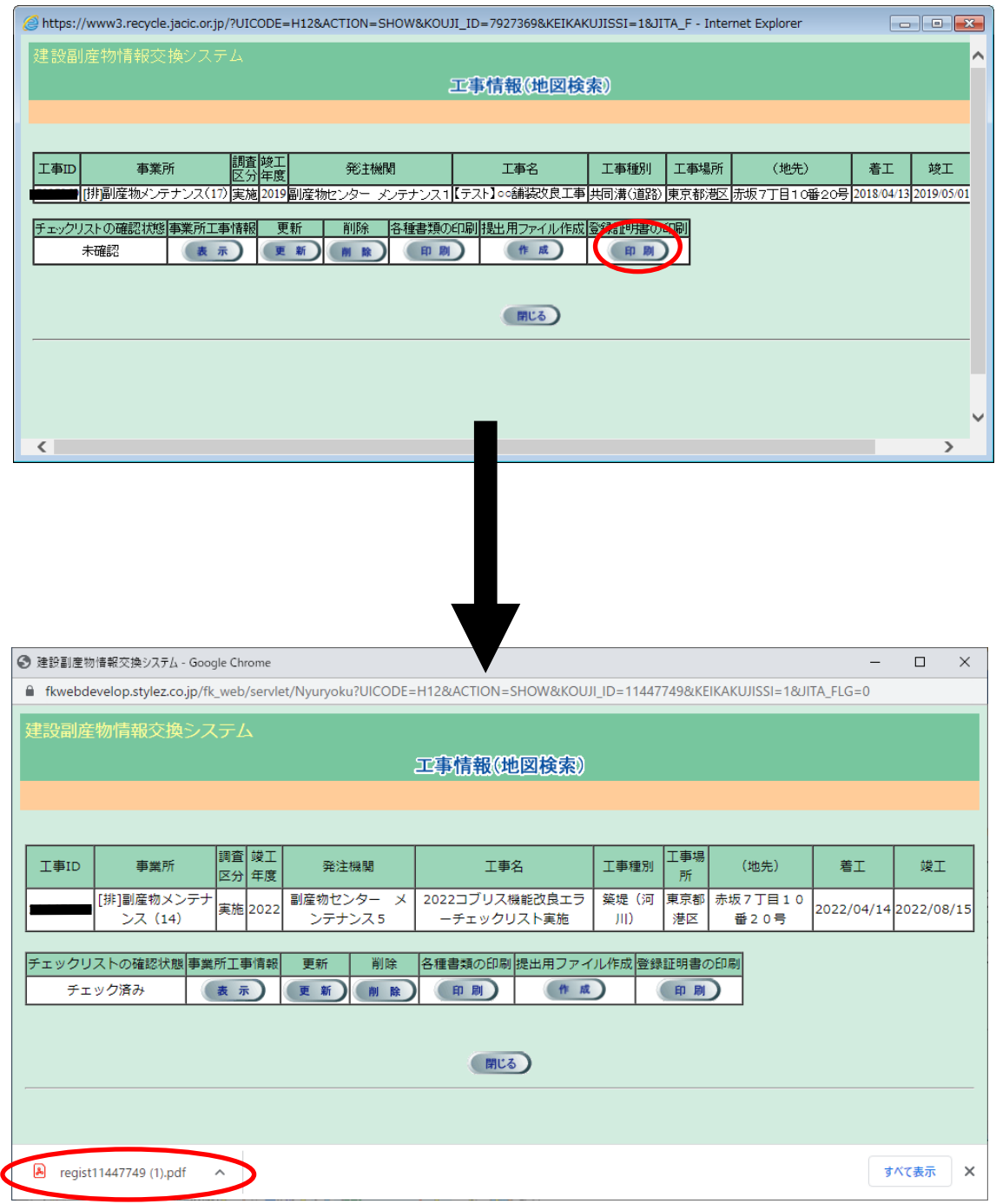